## **Outlook unter macOS - Einrichtung des Mail-Postfaches (Standardmail)**

**Schritt 1:** Starten Sie Outlook. Wählen Sie im Menü **Outlook** und dann **Einstellungen**.

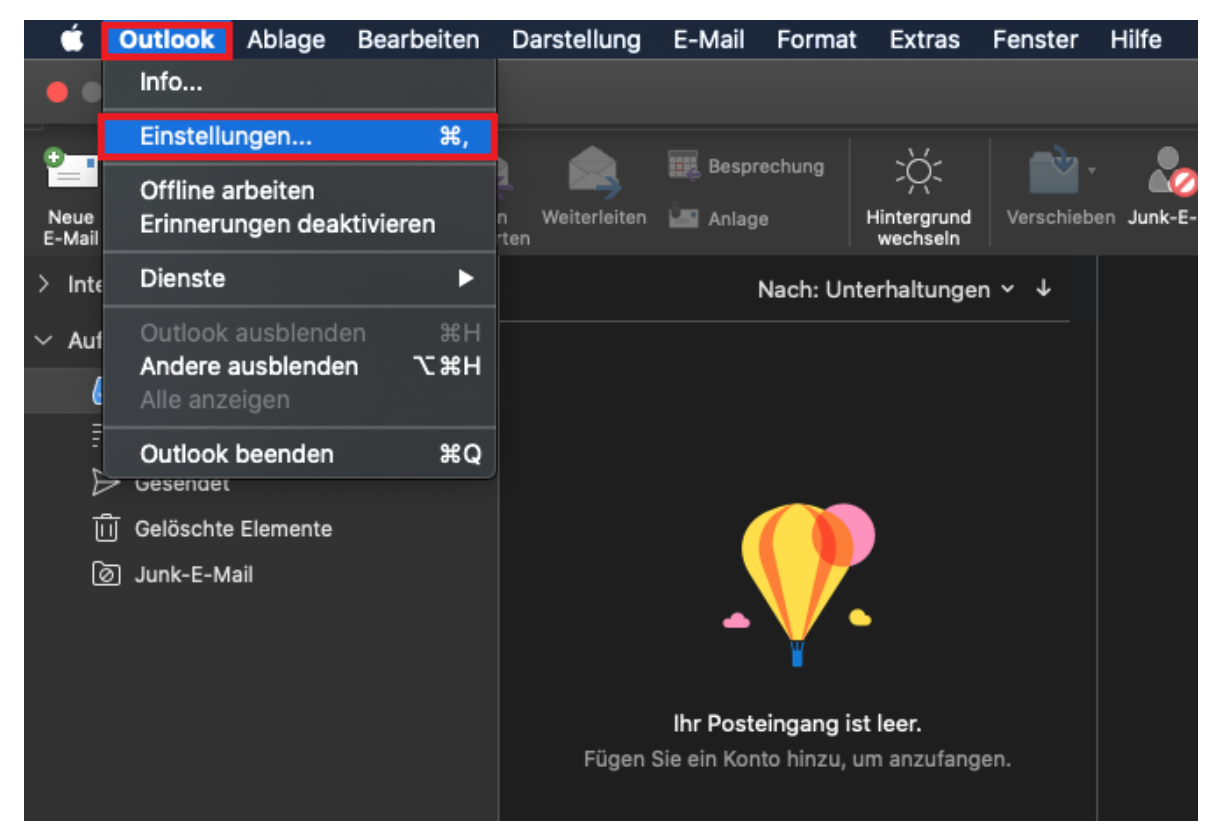

**Schritt 2:** Wählen Sie in der Übersicht von Outlook-Einstellungen den Punkt **Konten** aus.

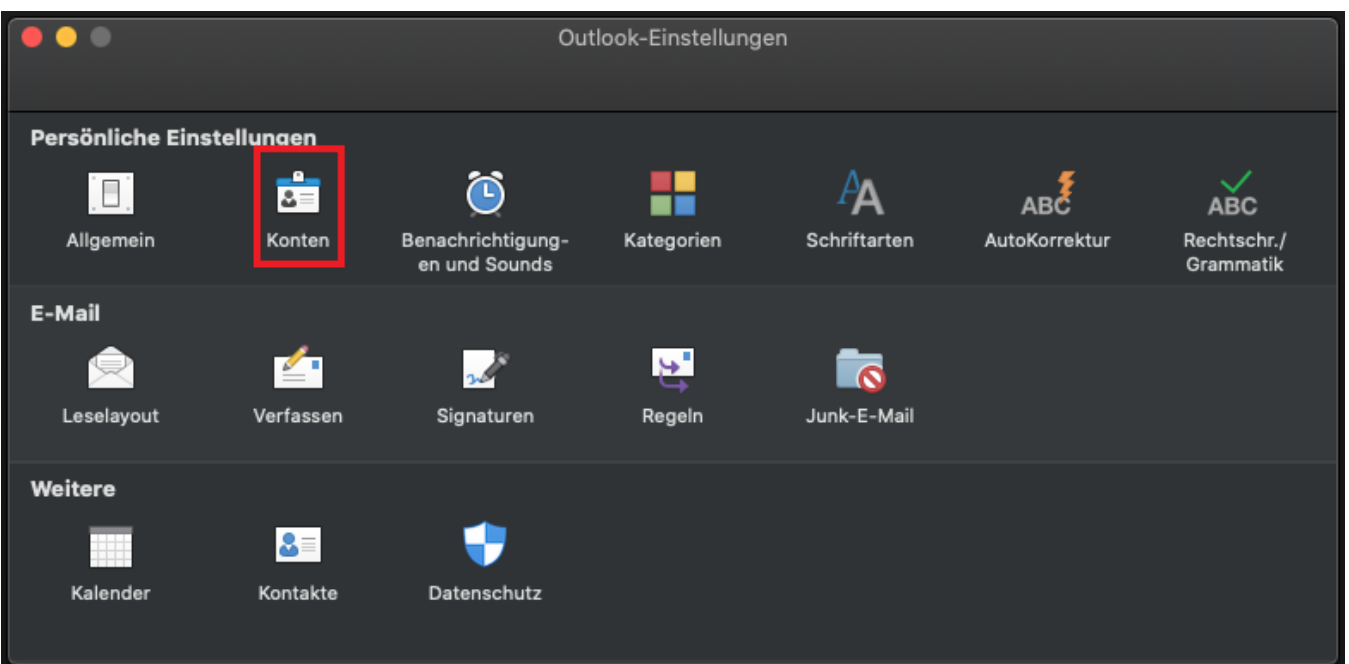

## **Schritt 3:** Klicken Sie nun auf **E-Mail-Konto hinzufügen**.

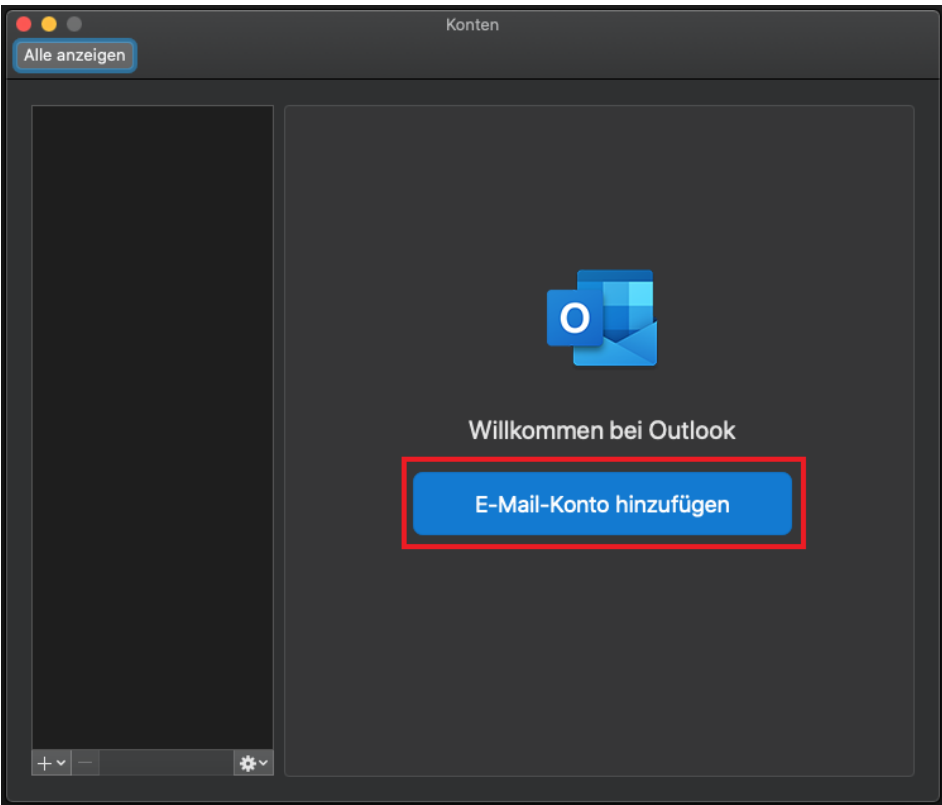

**Schritt 4:** Geben Sie Ihre **E-Mail-Adresse** ein und klicken Sie anschließend auf **Weiter**.

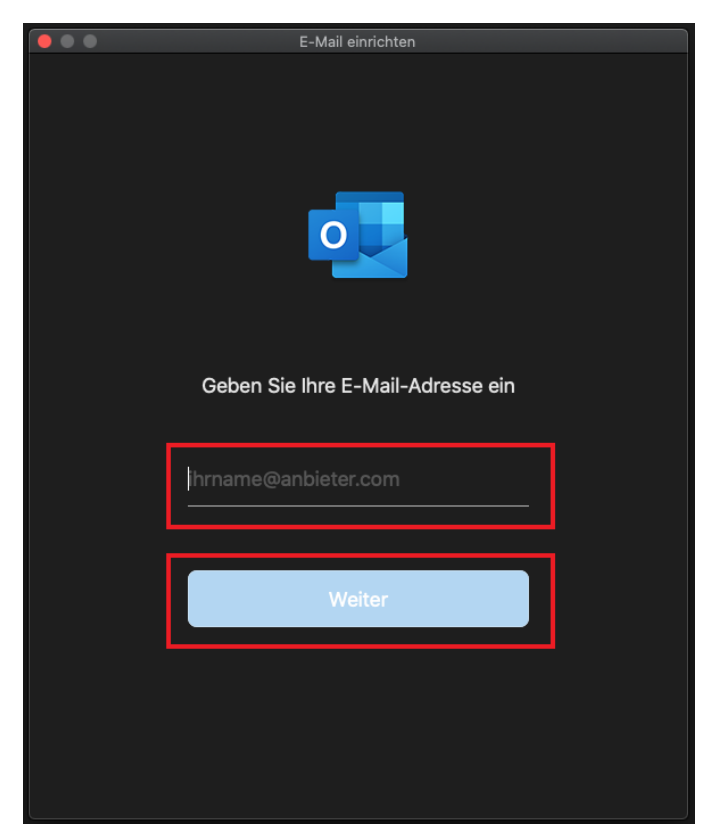

**Schritt 5:** Klicken Sie nun oben rechts auf den Punkt **Nicht Exchange?**.

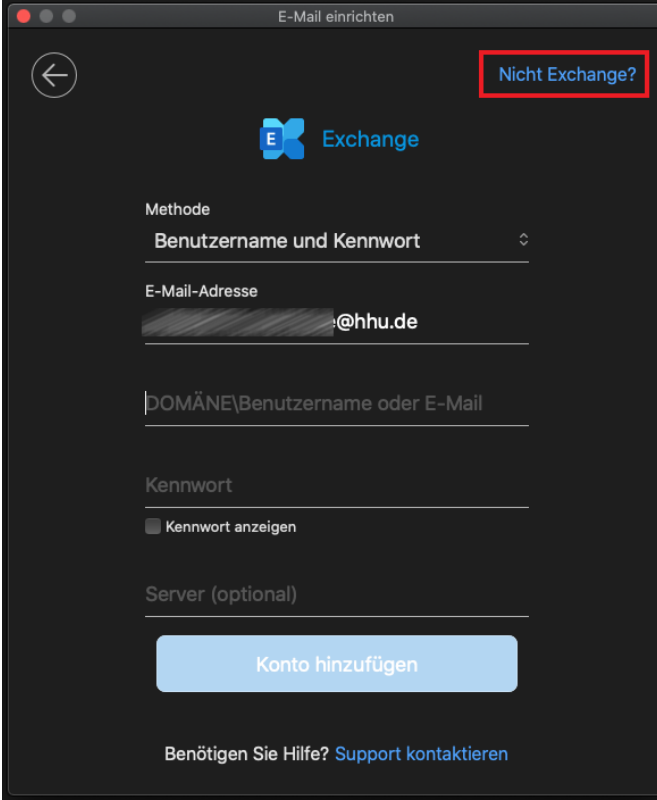

## **Schritt 6:** Wählen Sie **IMAP/POP** aus.

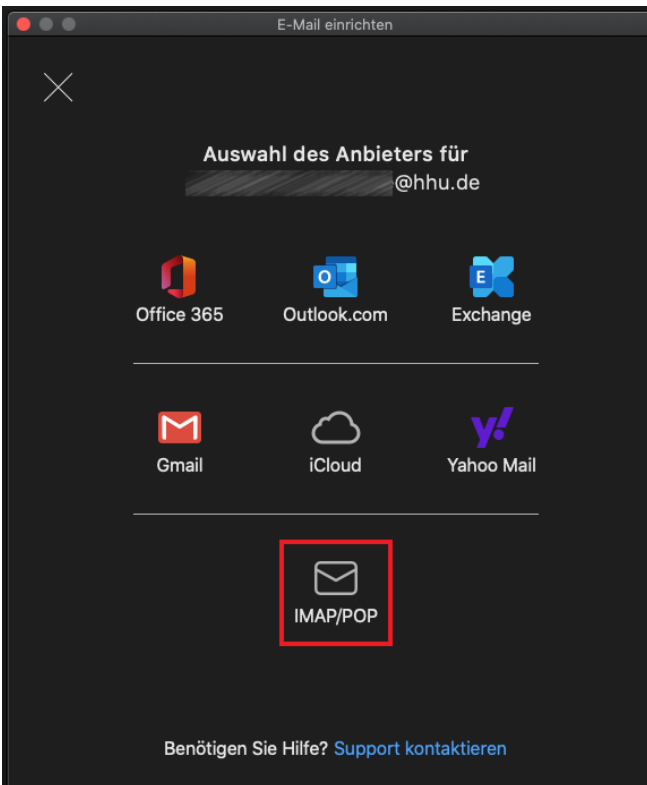

**Schritt 7:** Nehmen Sie nun folgende Konfigurationen vor:

- Benutzername: Ihre **Unikennung**
- Kennwort: Ihr **Unipasswort**
- Posteingangsserver: **mail.hhu.de**, Port: **993**. Setzen Sie außerdem bitte ein Häkchen bei **Für Verbindung SSL verwenden**.
- Postausgangsserver: **mail.hhu.de**, Port: **465**. Setzen Sie außerdem bitte ein Häkchen bei **Für Verbindung SSL verwenden**.

Abschließend klicken Sie auf **Konto hinzufügen**.

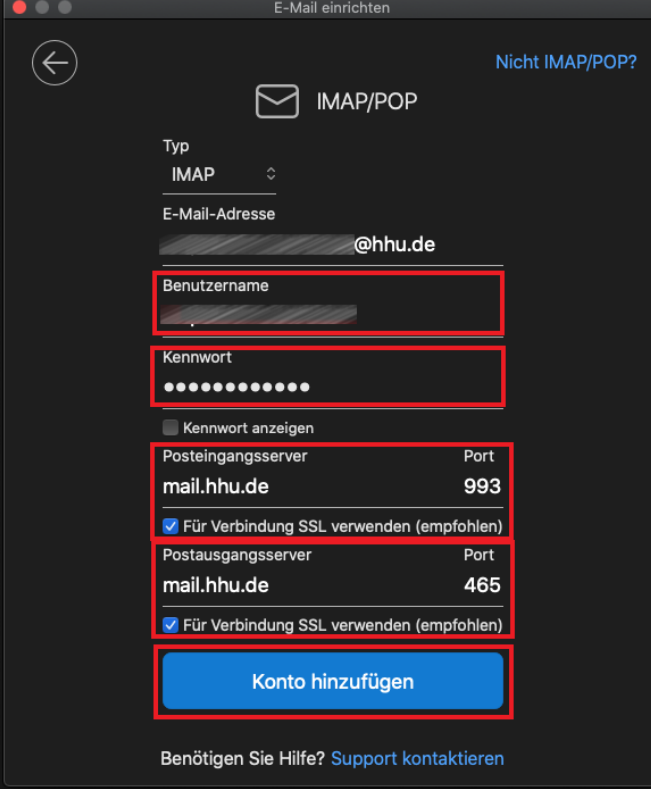